# Inhaltsverzeichnis

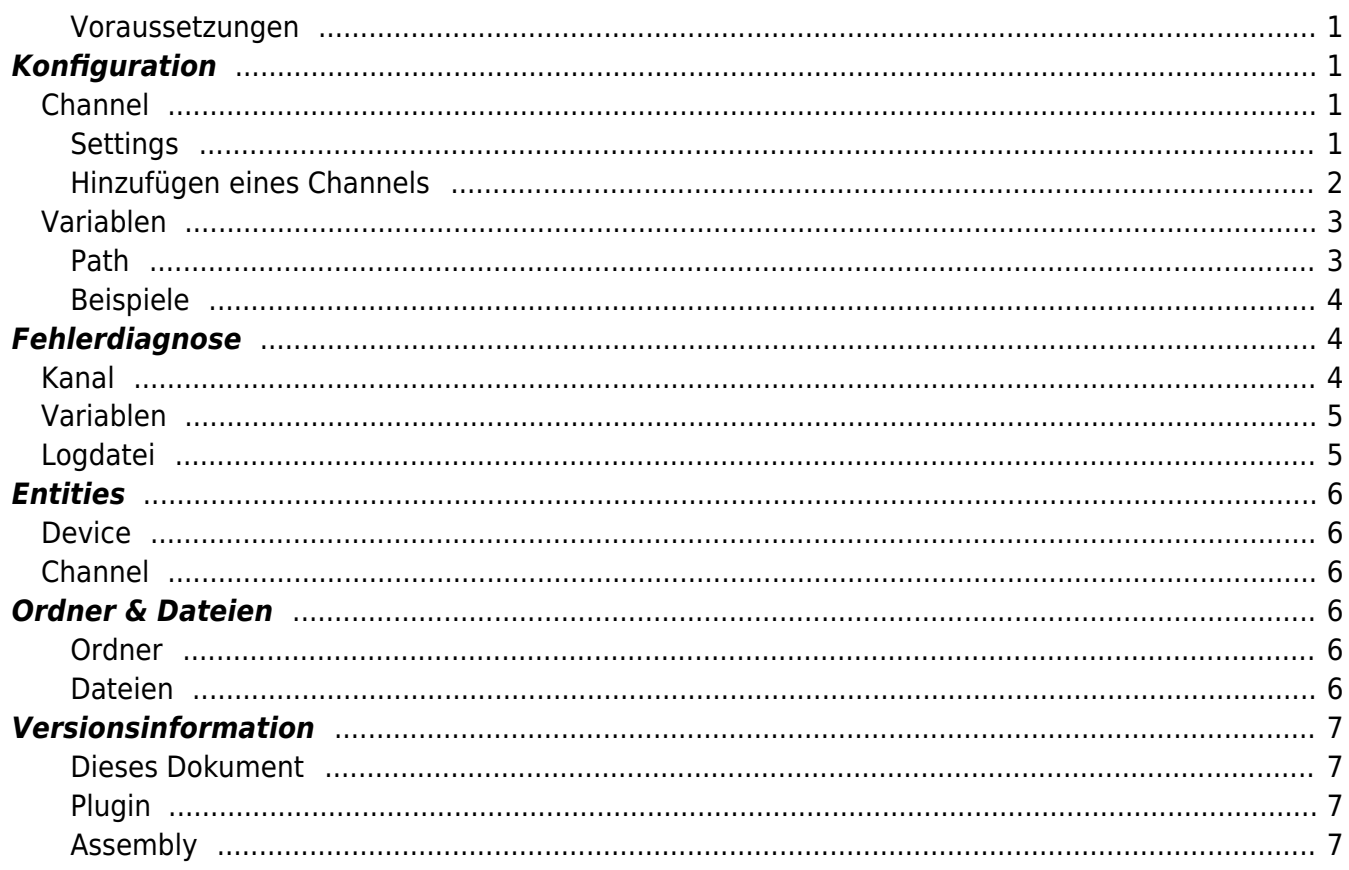

# **H1 Device Plugin**

Das H1 Device Plugin ermöglicht das Lesen und Schreiben von Daten von SIMATIC S5 SPS-Geräten unter Verwendung des SINEC-H1-Protokolls basierend auf ISO/MAC (Industrial Ethernet).

### <span id="page-2-0"></span>**Voraussetzungen**

- Dieses Plugin derzeit ist nur bei **Codabix für Windows (x64 und x86)** verfügbar.
- Um dieses Plugin verwenden zu können, muss [WinPcap](https://www.winpcap.org/) 4.1.3 installiert sein.

# <span id="page-2-1"></span>**Konfiguration**

Die gesamte H1 Device Plugin-Konfiguration befindet sich unter dem Nodepfad /System/Devices/H1 Device.

<span id="page-2-2"></span>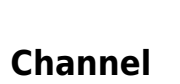

○□□□

 $\mathbf{v}$  **v** H1 Device Settings  $\triangleright$   $\blacksquare$  Control  $\triangleright$   $\blacksquare$  Status > Channels

v System  $\blacktriangleright$   $\blacksquare$  Devices

Ein H1 Device Channel repräsentiert die Verbindung zu einer H1-SPS.

## <span id="page-2-3"></span>**Settings**

#### **Network Adapter**

Die NIC (Netzwerkkarte), die für die Netzwerkkommunikation verwendet werden soll.

#### **MAC Address**

Die MAC-Adresse des Remote-Geräts.

#### **Read SSAP/DSAP**

Die SSAP-(Quell-SAP)- und DSAP-(Ziel-SAP)-Werte, die beim Lesen von Daten verwendet werden sollen. Es werden maximal 8 Zeichen verwendet.

#### **Write SSAP/DSAP**

Die SSAP-(Quell-SAP)- und DSAP-(Ziel-SAP)-Werte, die beim Schreiben von Daten verwendet werden sollen. Es werden maximal 8 Zeichen verwendet.

#### **Passive Mode**

Gibt an, welcher Teilnehmer die Verbindung initiiert:

- No: Die lokale Maschine initiiert die Verbindung.
- Yes: Die Remote-Maschine initiiert die Verbindung.

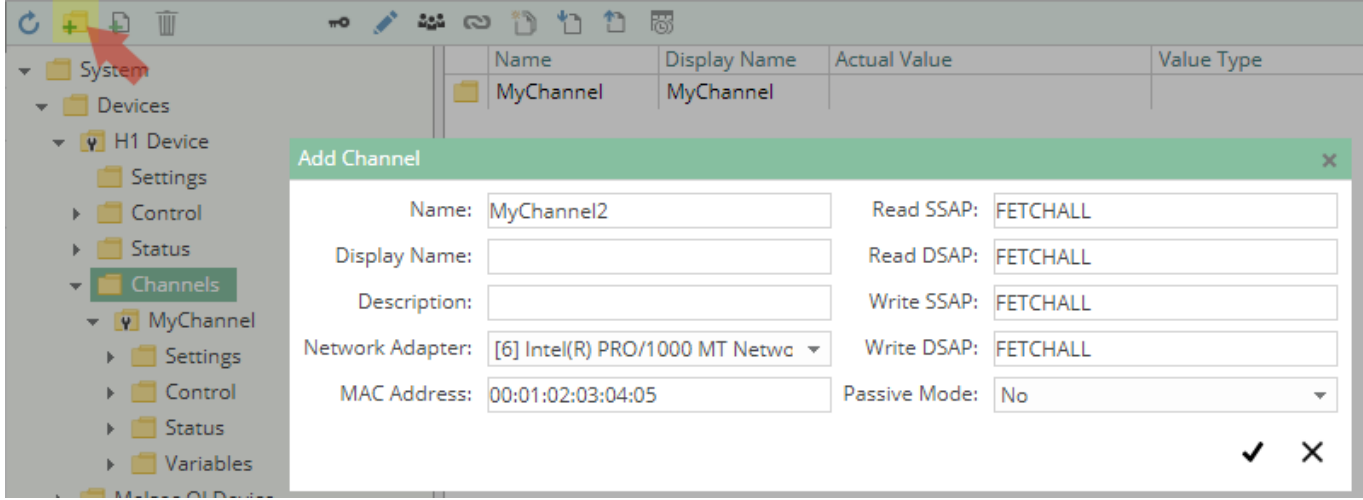

### <span id="page-3-0"></span>**Hinzufügen eines Channels**

Um einen neuen H1-Channel zu erstellen, gehen Sie wie folgt vor:

- 1. Fügen Sie einen Folder Node unter dem Node H1 Device/Channels hinzu, oder machen Sie einen Rechtsklick auf den H1 Device/Channels-Node und wählen Sie Add Channel aus.
- 2. Tragen Sie im Add Channel-Dialog die Settings für die H1-Verbindung ein.
- 3. Nachdem Sie "Save" geklickt haben, wird die Channel-Node erstellt.

4. Sie können den Kanal starten, indem Sie die Channel-Node auswählen und den Startbutton klicken.

## <span id="page-4-0"></span>**Variablen**

Unter dem Variables-Node können Sie Datenpunktnodes erstellen, die von der SPS gelesen und in diese geschrieben werden können.

Die Value Type-Eigenschaft muss entsprechend zu dem zugehörigen Operandentyp gesetzt werden. Derzeit werden folgende Typen unterstützt:

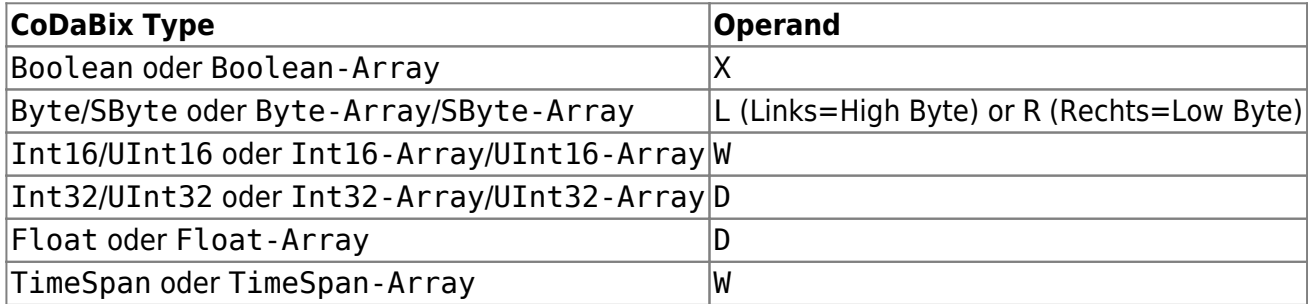

**Beachten Sie:** 32-Bit-Werte (Float, Int32) werden als zwei separate (16-Bit)-Wörter gelesen bzw. geschrieben. Wenn der Wert in der SPS sich während des Lesens ändert, kann dies dazu führen, dass ein inkonsistenter Wert gelesen wird, wenn ein Wort bereits den neuen Wert hat, aber das andere Wort noch den alten Wert.

**Beachten Sie:** Bit-Werte (Boolean) werden als (16-Bit)-Wort gelesen bzw. geschrieben. Wenn ein solcher Boolean-Wert geschrieben wird, wird zuerst das Wort von der SPS gelesen, dann die entsprechenden Bits geändert, und dann wird das Wort in die SPS zurückgeschrieben. Wenn ein anderer Teilnehmer gleichzeitig andere Bits dieses Worts ändert, kann dies dazu führen, dass diese Änderungen verloren gehen.

## <span id="page-4-1"></span>**Path**

Über die Path-Eigenschaft des Nodes wird die Adresse und optional der Typ und/oder (für Arrays) die Länge der Daten festgelegt. Derzeit wird nur Data Block (DB) als Datenbereich unterstützt.

```
DB<DB number>.D<Operand> <Offset>
DB<DB number>.D<Operand> <Offset>, <Length>
DB<DB number>.D<Operand> <Offset>, <Type>[<Length>]
DB<DB number>.DX <Offset>.<Bit>, <Length>
```
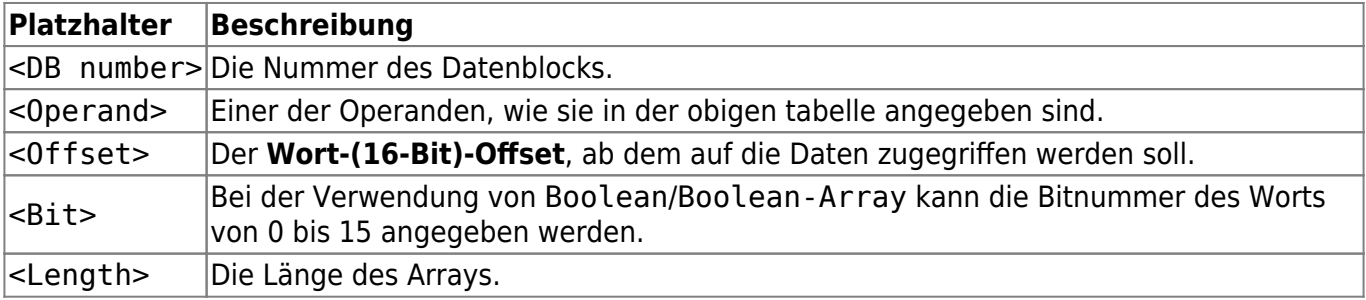

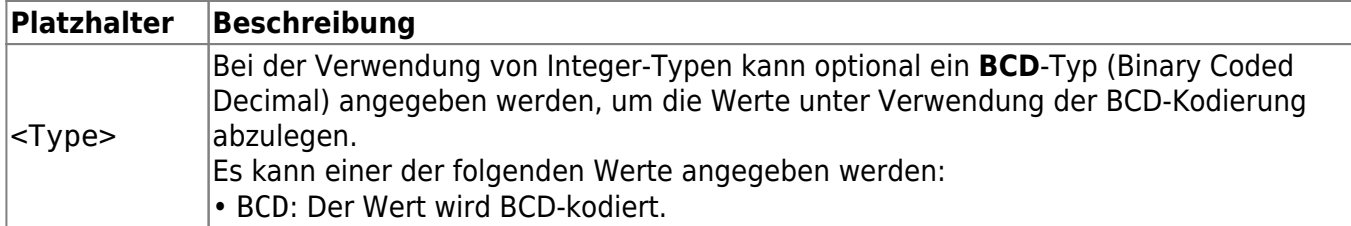

### <span id="page-5-0"></span>**Beispiele**

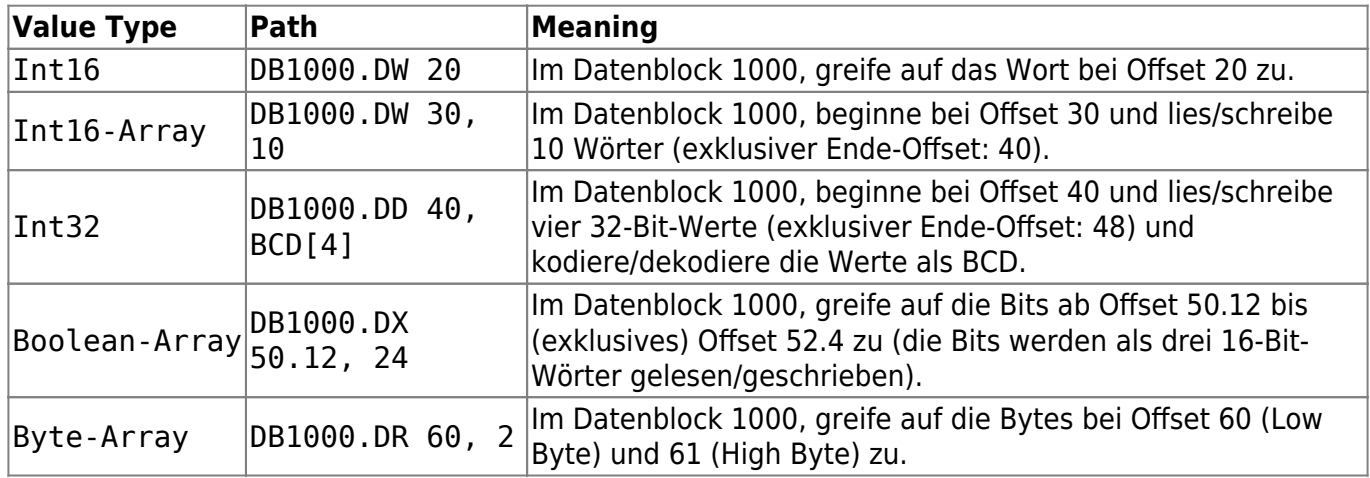

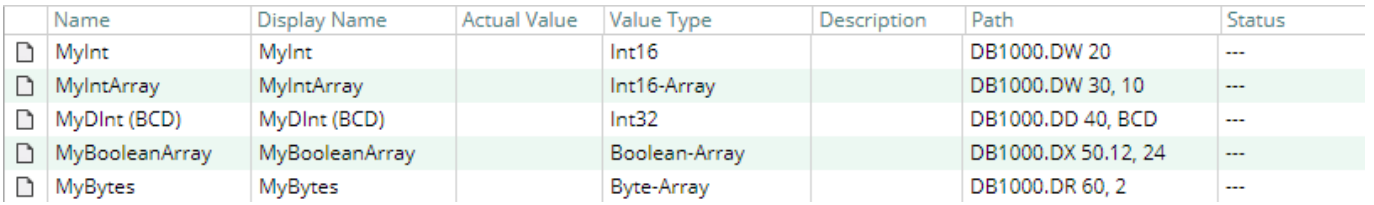

# <span id="page-5-1"></span>**Fehlerdiagnose**

Das H1 Device Plugin liefert je nach zu untersuchender Schicht verschiedene Statusinformationen. Generell werden die kanalbasierten Diagnoseinformationen durch den Verbindungsstatus des Channels zur SPS produziert. Die variablenbasierten Diagnoseinformationen werden während des Lese-/Schreibzugriffs auf die verschiedenen Variablen produziert.

## <span id="page-5-2"></span>**Kanal**

Um den Status des H1-Kanals zu überwachen und zu diagnostizieren, werfen Sie einen Blick auf das folgende Bild:

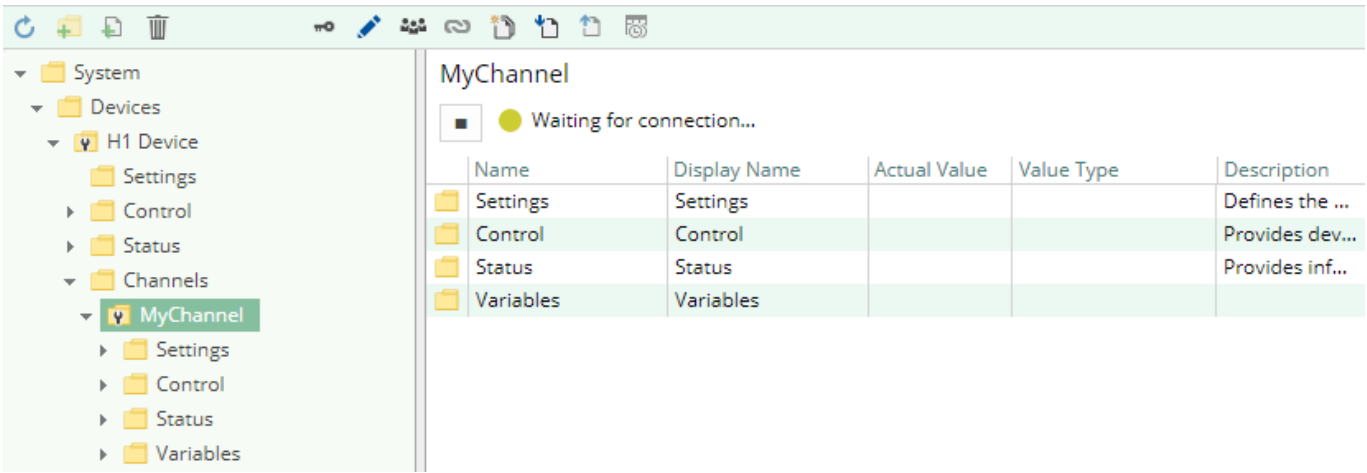

Das obige Bild zeigt das Bedienfeld des H1-Kanals, das alle statusrelevanten Informationen anzeigt. Das Bedienfeld aktualisiert automatisch seine Statusinformation, wenn ein neuer Status verfügbar ist.

#### **Statuskreis**

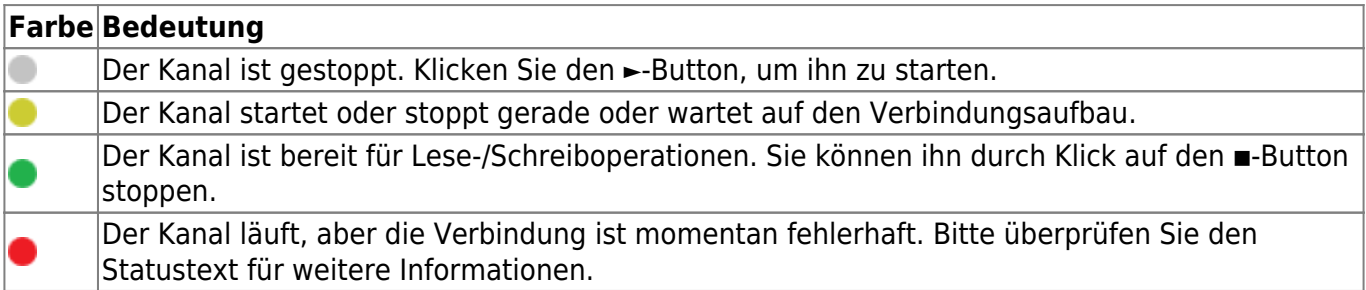

## <span id="page-6-0"></span>**Variablen**

Um den Status der verschiedenen Variablen zu überwachen und zu diagnostizieren, werfen Sie einen Blick auf die in CoDaBix angezeigte Status-Eigenschaft der Spalte. Benutzen Sie den Button "Read actual Value", um die Werte von der SPS auszulesen und das Ergebnis in den Variablen zu speichern.

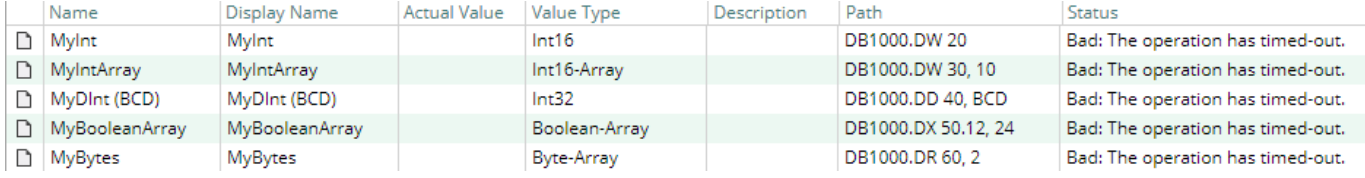

## <span id="page-6-1"></span>**Logdatei**

Alle kanalbezogenen Statusinformationen werden auch in die kanalspezifische Logdatei im [LoggingFolder] protokolliert. Jede Logdatei wird nach dem Namensschema H1 Device.<ChannelName>.log benannt.

Der Inhalt einer solchen Logdatei kann wie folgt aussehen:

```
...
2018-04-11 11:32:37.0 +2: [Error] Error (Severity=High): Code=[-1],
Text=[The operation has timed-out.], Details=[]
...
```
## <span id="page-7-0"></span>**Entities**

Wie jedes Device Plugin erweitert das H1 Device Plugin das CoDaBix [Device Modell.](https://www.codabix.de/de/plugins/device#device-modell)

## <span id="page-7-1"></span>**Device**

Der Device Typ H1Device des Plugins definiert auch den H1DeviceChannel und erweitert somit die grundlegenden CodabixDevice und CodabixDeviceChannel Entities. Während das H1Device nur eine Konkretisierung des CodabixDevice darstellt, erweitert der H1DeviceChannel den CodabixDeviceChannel mit den H1 Variable Entities.

## <span id="page-7-2"></span>**Channel**

Der Kanal wird von einem Channel Worker behandelt, der eine Netzwerkverbindung zur SPS herstellt.

Der Worker liest standardmäßig keine Werte. Wenn ein Anwender oder Plugin in CoDaBix einen synchronen Lesevorgang der Channel Variablen anfordert (z.B. mit der "Read actual value"-Funktion in der CoDaBix Webkonfiguration), liest der Channel Worker diese aus der SPS und schreibt diese in die entsprechenden CoDaBix Nodes.

Ähnlich schreibt der Channel Worker auch die Werte in die SPS, wenn ein Client oder Plugin Werte in die Channel-Variablen schreibt.

Damit eine Allen-Bradley-Variable regelmäßig gelesen wird, können Sie in der Webkonfiguration bei dem Node "History Options" auf Yes stellen (was eine interne Subscription erstellt), oder Sie können zum Beispiel einen OPC UA Client verwenden, der mit dem OPC UA Server Plugin verbunden ist und damit eine Subscription für die Allen-Bradley Variablennodes erstellen. In diesen Fällen liest der Channel Worker in regelmäßigen Intervallen die Variablen von der SPS und schreibt den neuen Wert nach einer Wertänderung automatisch in die entsprechende CoDaBix Node.

## <span id="page-7-3"></span>**Ordner & Dateien**

## <span id="page-7-4"></span>**Ordner**

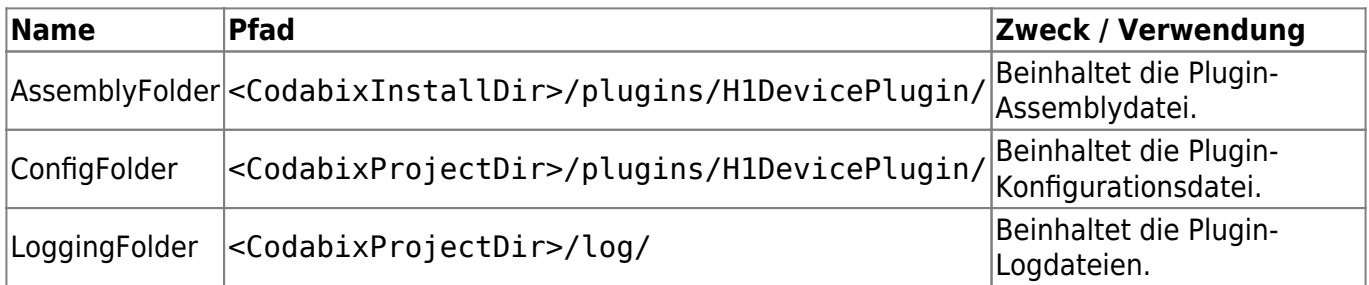

#### <span id="page-7-5"></span>**Dateien**

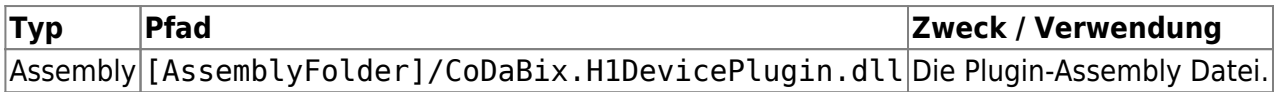

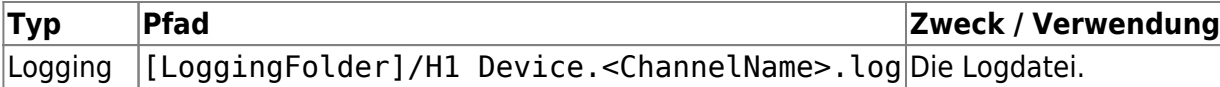

## <span id="page-8-0"></span>**Versionsinformation**

### <span id="page-8-1"></span>**Dieses Dokument**

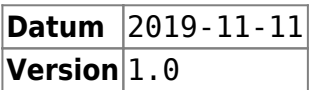

## <span id="page-8-2"></span>**Plugin**

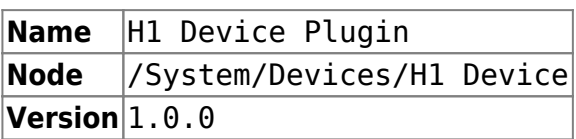

## <span id="page-8-3"></span>**Assembly**

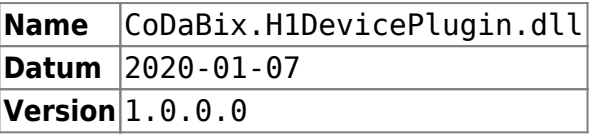

From: <https://www.codabix.de/>- **CoDaBix®**

Permanent link: **<https://www.codabix.de/de/plugins/device/h1deviceplugin>**

Last update: **2021/07/30 13:39**